# SEATTLE<br>COLLEGES | IT Services

# **To Create a Ticket in IT Help Desk**

### **- Go to [https://helpdesk.seattlecolleges.edu](https://helpdesk.seattlecolleges.edu/)**

- From campus computers and MyDesk the url will take you immediately to the IT Help Desk.
- From off campus computers you will need to log in with your MySeattleColleges credentials to go to the IT Help Desk.

Note - Users logging into IT HelpDesk the first time - will receive a prompt to complete their profile set up and add security options.

#### **Help Desk Service Portal Home Screen**

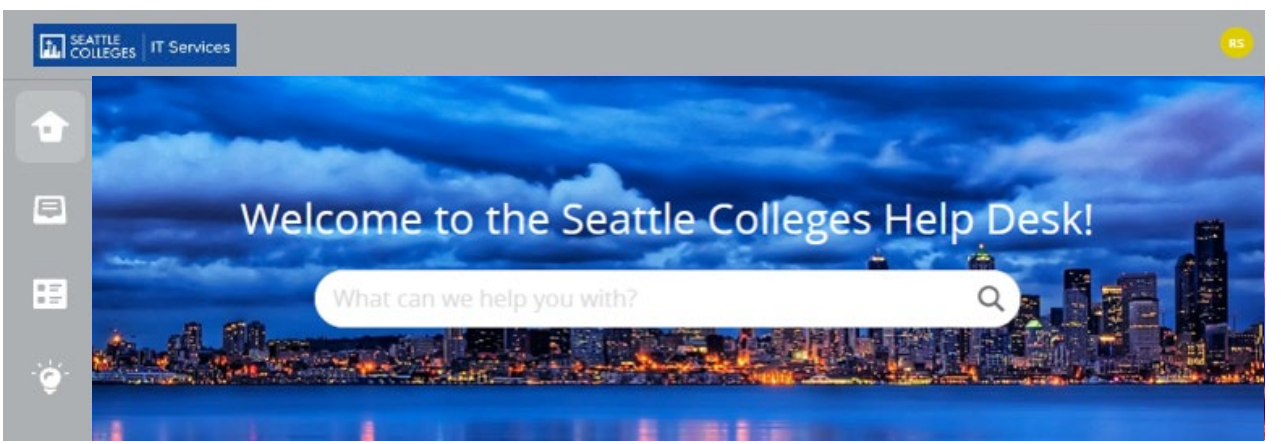

**The clickable buttons below lead to forms for specific tech support requests. You may also use the "Create A New Ticket" button for our generic support request form. Don't see a button for the service you need? Scroll down to locate our complete service catalog!**

#### **Ways to Create A Ticket**

**Choose a Service** Common Fixes Classroom Tech Support The listed services provide users with Canyas - No Courses on Dashboard Dec 8, 2022 a tailored form to fill out with the .<br>Camar  $601 + 0 = 0$ envas relevant information needed Office 365 MySeattleColleges Account Password Dec 8, 2022 to best address your request. **Accounts & Logins** on die m ctcLink MyDesk Seattle Colleges Email and O365 Apps Dec 8, 2022  $6010$  ali 1 ap 0 **Create a New Ticket/Request** Students - Offsite Computer Access .E. Printers **IT Purchase Request** Dec 8, 2022 if your request is not listed above or m Tech Support  $@3 \text{ th} 0 \text{ m} 0$ in full LIST OF SERVICES. **Using Starfish** Dec 8, 2022 Create A New Ticket **Full List of Services**  $634 + 0 = 0$ Don't see your needed service? Here's a full LIST OF SERVICES with customized See Our COMPLETE SERVICE CATALOG Here! View all Common Fixes -> forms to complete requests.

**You may also find a quick fix to answer your questions immediately in Common Fixes**.

# **Filling Out Your Service Request Form** (sample service request form)

- All asterisked **\*** items are required information, you need to provide.
- $\bullet$  Click on arrows  $\nabla$  to select from options in the drop-down list.
- Click the **Create** button to submit your service request.
- Help Desk will send you notification(s) to your school email letting you know your service request has been received and any instructions for you.

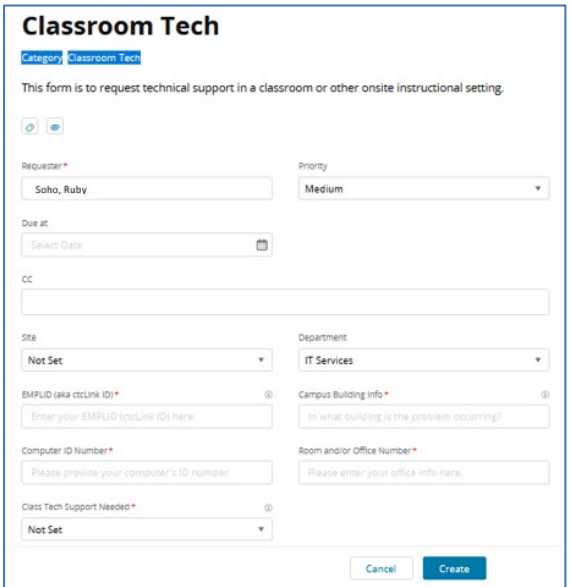

# **Checking Your Service Request Tickets and Other Icon Button Options**

Note - You can log into HelpDesk.seattlecolleges.edu anytime to check on your ticket(s).

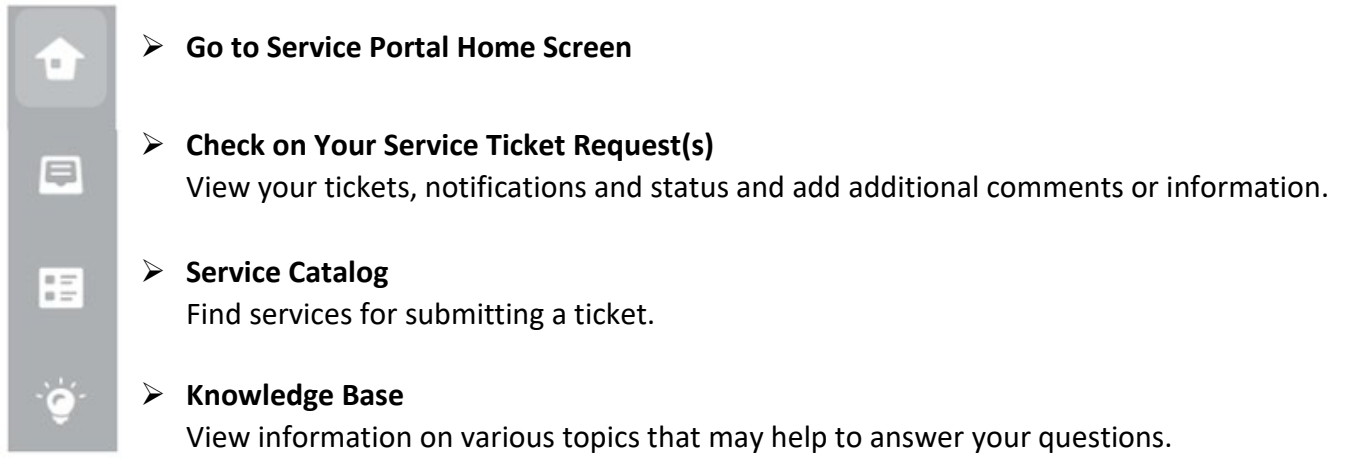

# **Close your browser to sign out.**

**For assistance, please contact the IT Help Desk -** <https://itservices.seattlecolleges.edu/it-help-desk> North 206.934.3630 ♦ Central 206.934.6333 ♦ South 206.934.5844 ♦ LiveChat line at <https://direct.lc.chat/11900901/3>

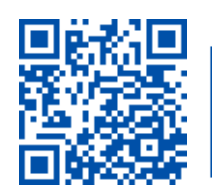